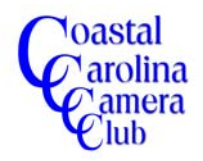

# Creating a Text "WOW" Effect By Jerry Koons

*The following tutorial outlines a quick and effective method for creating a dramatic text effect that can be used on banners or title slides or wherever you want to produce a "wow" effect.*

*This technique uses a special feature called "grouping" of layers. The upper layer of two specific layers will become visible ONLY where pixels exist on the layer directly below. This effect is used many times for creating a dramatic text effect but is not limited to text only.*

*This technique can be used in both the Elements program and Photoshop although a slightly different process is used for Photoshop.*

#### *Step One*

Open a new blank canvas *or* press the *T key* and click the cursor where you want to start the text to automatically create a new blank layer and type the desired text.

#### *NOTE: It is suggested that you use capitol letters and select a bold wide letter font such as Impact or similar.*

#### *Step Two*

Double-click on the text layer thumbnail to highlight the text which allows editing.

#### *Step Three*

Change the font size to the desired size and click on the thumbnail again to exit the editing options.

#### *OPTIONAL: Press and hold the Control key and tap the T key to access the "Free Transform" option. Click and drag on any of the eight "control handles" to change the height, width or angle of the text.*

#### **Step Four**

- a) Open the desired image to be overlaid on your text.
- b) Grab the blue title bar of this image and move it to the side and downward until you can also see some of the canvas of the text file.
- c) Press the *V key* to activate the *Move Tool* and drag the second image onto the canvas of the text file.
- d) Close the second image file.

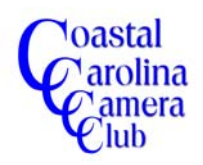

# Creating a Text "WOW" Effect By Jerry Koons

## **Step Five**

- a) Make sure that he imported image layer is *directly above* the text layer and press and hold the *Ctrl key and tap the G key* to complete the grouping of the upper layer onto the layer directly below.
- b) Note that only the portions of the imported image can be seen where the text layer has pixels.
- c) Note also that the upper layer thumbnail has been indented to indicate a grouping.

#### *Step Six*

- a) Press the *V key* to active the *Move Tool* and move the imported image until it is properly positioned.
- b) If the image is OK, the procedure is complete
- c) If the placement is not what you want, proceed to the following steps.

### *Step Seven (Optional)*

- a) Press and hold the *Ctrl key and tap the T key* to activate the Free Transform features.
- b) Click and drag on the handles, as necessary, to move, resize or rotate the image until the desired effect and placement has been achieved and press the *Enter key* to complete the transformation.
- c) If *both layers* need to moved or resized, proceed to the next step.

### *Step Eight (Optional)*

- a) Highlight one of the layers and while holding the *Shift key* down, click on the other layer to select both layers and make them active.
- b) Right click on one the layers and choose *Link Layers* to link, or lock them together.
- c) Press and hold the *Ctrl key and tap the T key* again to activate the Free Transform options and drag the handles as necessary to obtain the desired results and press the *Enter key* to complete the transformation.

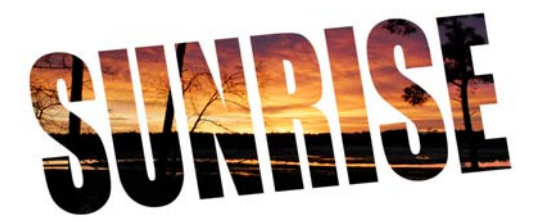